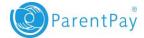

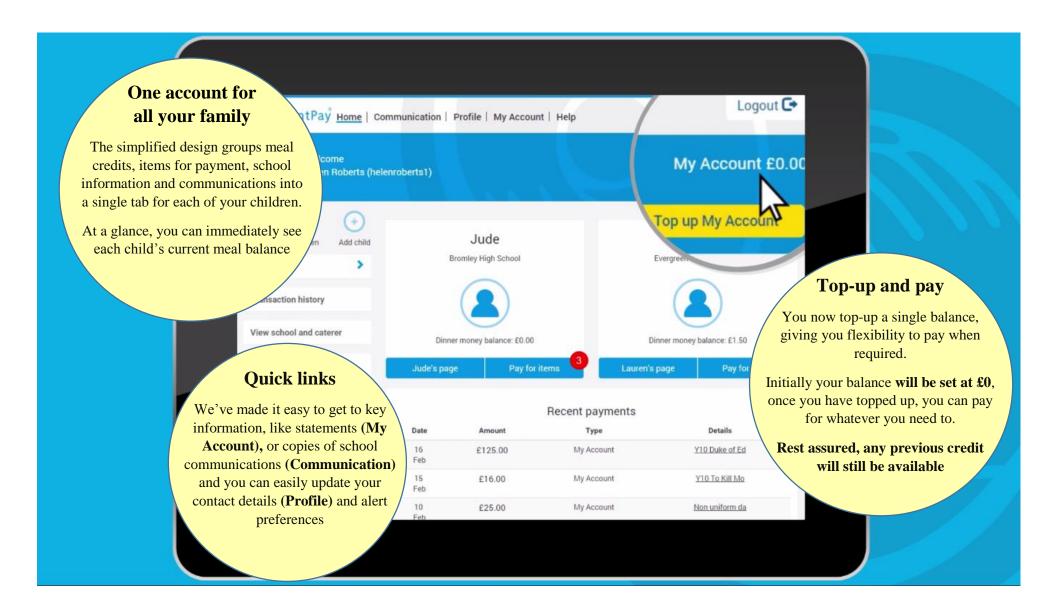

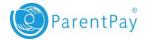

# My Account guidance - getting you up and running quickly

The new design of the system enables you to top-up, hold a balance on your account and then make payments as and when required. This means that you can easily budget your school costs by topping up an amount in advance, allowing you to pay for regular items such as school meals, whilst putting money aside for less frequent items such as trips.

While you are getting used to things, we have provided some guidance that will help you get up and running quickly. Please use the links below to get to the appropriate guidance.

### **Table of contents**

I need to make a booking or pay for existing bookings

Pay for existing unpaid bookings

I need to pay for something other than a school meal

**Getting refunds and making withdrawals** 

I need to check my text message balance or add text message credit

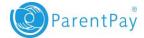

## I need to make a booking or pay for existing bookings

#### To make a booking:

- 1. Select the child you wish to make a booking for
- 2. From the menu select *Bookings*
- 3. Select Make or view bookings
- 4. Choose the Booking type and Week commencing date and select the Make or view bookings button
- 5. You are now presented with the choices for that week. Make your choices as appropriate
- 6. When you are finished your booking summary will be displayed
- 7. Select Confirm bookings
- 8. If *Payment due* section displays £0.00, your bookings are complete.
- 9. If the *Payment due* value is greater than £0.00 you will need to complete your booking by making a payment from My Account. Failure to do so within two hours of making the bookings will result in them being cancelled.
- 10. Confirm your booking details and select Pay now
- 11. Your payment summary will be displayed showing you the cost for your outstanding unpaid bookings along with any minimum amount set by your school. If you are happy that the details are correct select *Pay now* and the *Confirm payment*. If available, your payment will be drawn immediately from your My Account balance otherwise you will be asked to top up first and then confirm the payment.

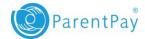

| From the r<br>Select <b>Un</b>                | child you wish to make a booking for<br>menu select <i>Bookings</i>                                  |                           |           | porttest114@pa | arentpay.com)                           |                                |                                                    | My Account £0.<br>Top up My Account         |
|-----------------------------------------------|----------------------------------------------------------------------------------------------------|---------------------------|-----------|----------------|-----------------------------------------|--------------------------------|----------------------------------------------------|---------------------------------------------|
| Select Un                                     | Ŭ                                                                                                    |                           |           |                |                                         |                                |                                                    |                                             |
| -                                             |                                                                                                    |                           |           |                |                                         |                                | s bookings                                         |                                             |
| -                                             | Select Unpaid bookings                                                                               |                           | Ellie     | Bella          | Gotham Test F                           |                                | Primary School                                     |                                             |
| The unnai                                     | e unpaid booking screen will display any                                                             |                           | Add child |                |                                         |                                | bookings                                           |                                             |
| •                                             | that have been made but have not yet                                                                 | My page<br>Child's page   |           | >              | Description<br>Ethan James - Lunch time | Unpaid bookings<br>5           | Payment due by                                     | Payment due £ Actions                       |
| been paid                                     | •                                                                                                    | Bookings                  |           |                | * IMPORTANT: To complete booking make   | e payment before logging out.  | Bookable Lunch F                                   | Payments for GothamTest Primary Sc<br>Ethan |
| •                                             |                                                                                                    | Make or view boo          | kings     | >              |                                         |                                | Provided by: Gotham Te                             | st Primary School                           |
| Select Pay                                    | v now                                                                                                | Unpaid bookings           | 1         | >              |                                         |                                | Description: Bookable L<br>Cost of unpaid bookings |                                             |
| Your payment summary will display the cost of |                                                                                                    |                           |           |                |                                         | Minimum amount: £10.50         |                                                    |                                             |
| any unpai                                     | d bookings alongside the minimum an                                                                  | nount set by your school. |           |                |                                         | Total to pay: £10.50 Add notes |                                                    |                                             |
| Select Pay                                    | w now and Confirm payment. Your pa                                                                   | yment will                | be draw   | /n imme        | ediately from your N                    | Ay Account                     |                                                    |                                             |
| balance –                                     | balance – unless there are insufficient funds where you will be asked to top up and then confirm the |                           |           |                |                                         |                                |                                                    |                                             |
| payment.                                      |                                                                                                    |                           |           |                |                                         |                                | Paynow                                             |                                             |
| puj mem.                                      | eable bookings (excludes free meal entitlemen                                                        | () 111                    | 11 1.0    | .1 1           | .1 .1.6 .4.1                            |                                | 1 1                                                | 11 1.4 111 1.6                              |
| Nets Chan                                     |                                                                                                    | rsi will ne can           | сепеа п т | inev nave      |                                         |                                | поокти то те сяпа                                  |                                             |

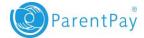

## I need to pay for something other than a school meal

- 1. Select the tab of child you wish to make a payment for (you can select the tab itself or the *Pay for items* button)
- 2. Find the item you wish to pay for and select View details and pay
- 3. Enter the amount that needs to be paid and select *Pay now*
- 4. Check the details and commit by selecting *Confirm payment*
- 5. If you have not yet topped up your account, you will likely receive an *Insufficient funds* notification. Select the *Top up My Account* button and either choose an amount listed or enter the amount you wish to add. Once you complete the top up, you can complete the payment and you will receive a confirmation message on screen.

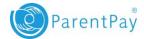

### Getting refunds and making withdrawals

Schools, Caterers, Local Authorities and other establishments can now refund directly back to My Account, which can choose to spend on other items.

If you are unlikely to use this credit for any of your children's payments, there is an option to withdraw the funds.

- 1. From the menu select *My Account*
- 2. On the *Statements* screen select *Withdrawals* (at the bottom of the statement)
- 3. Enter the amount that you wish to withdraw and select Withdraw

Note: you are limited to 3 withdrawals within a 3 month period with a minimum withdrawal amount of £2.00.

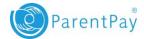

## I need to check my text message balance or add text message credit

- 1. From the menu select *Profile Settings > Text message balance*
- 2. Your current balance will be displayed
- 3. If you wish to add credit to your text message balance, select Add credit now
- Enter the amount you want to add to your text balance and select *Pay now* Note: Text balance credits are limited to between a minimum payment of £2.40 and maximum of £9.00